# **D-Link** Gyors Telepítési Útmutató

**Ez a terméket bármely ma használatos web böngészővel (pl. Internet Explorer 6 or Netscape Navigator 7.0) beállítható.** 

**AirPlus™ G 802.11g/2.4GHz Vezeték nélküli Multi-Port Nyomtató Szerver DP-G321**

### **Kezdő lépések**

Szükséges egy Ethernet képes eszköz, például egy hordozható vagy asztali számítógép, továbbá egy a DP-G321-hez csatlakoztatott USB vagy LPT nyomtató.

*FONTOS: A DP-G321 csatlakoztatása előtt KAPCSOLJA KI a nyomtatót.*

#### **Ellenőrizze a csomag tartalmát**

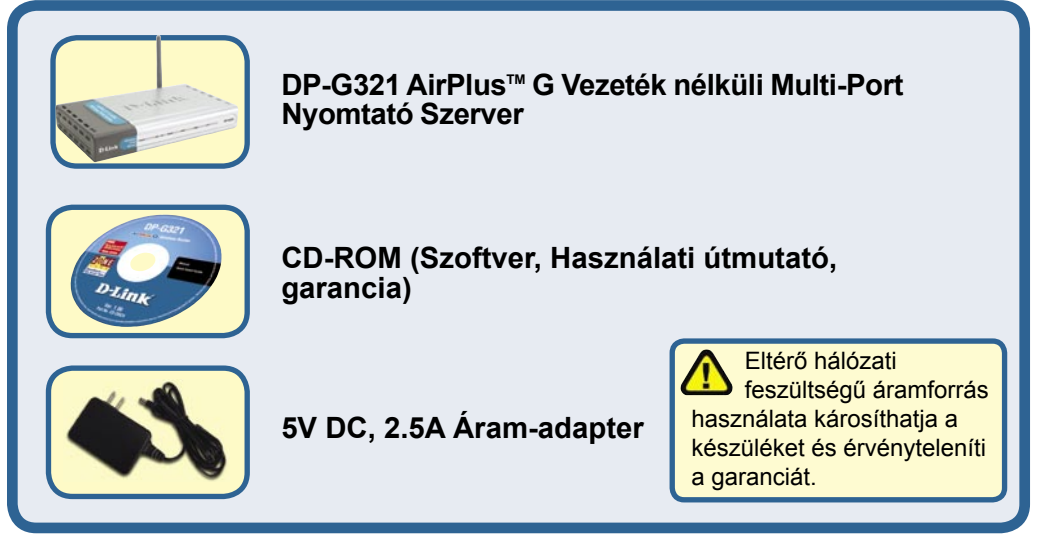

Amennyiben a fenti elemek bármelyike hiányzik, kérjük, keresse fel értékesítőjét.

# **A DP-G321 csatlakoztatása a hálózathoz**

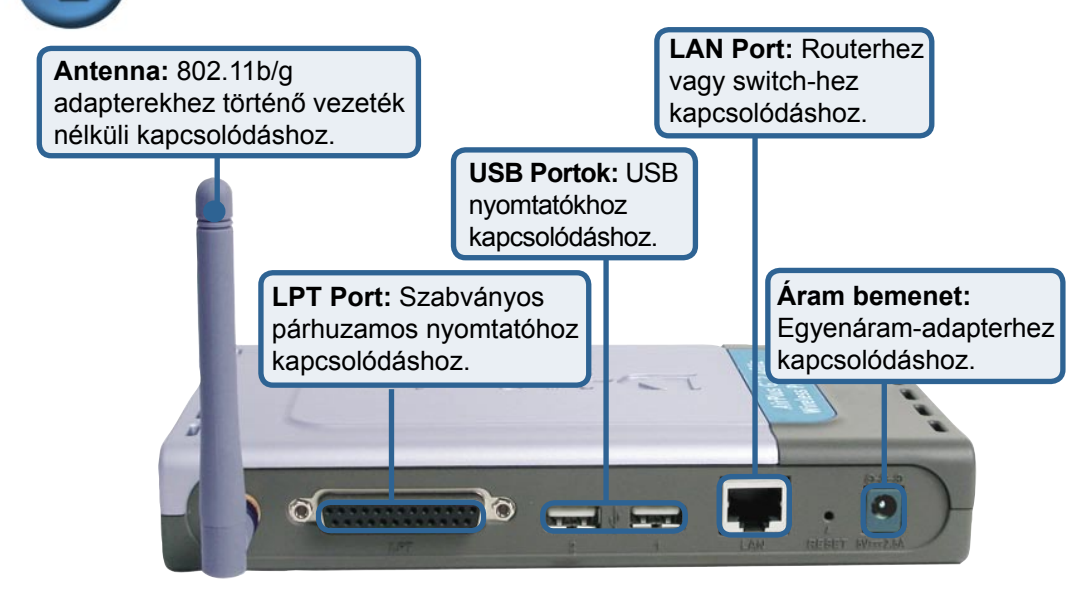

#### *Figyelmeztetés!*

A DP-G321 USB portjára csak USB nyomtatót csatlakoztasson. Semmilyen más USB eszköz nem csatlakoztatható a DP-G321-hez! Más berendezések károsíthatják a készüléket és érvénytelenítik a garanciát.

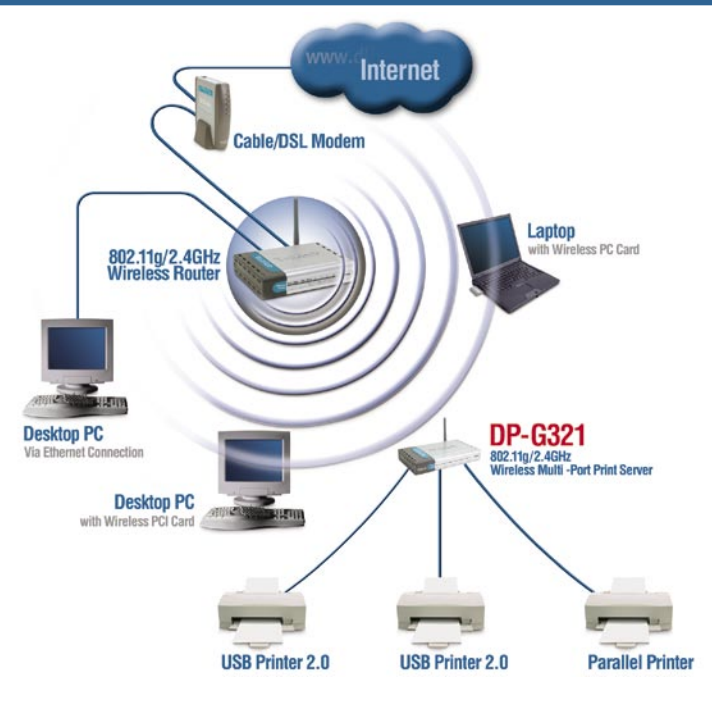

#### **A DP-G321 csatlakoztatása a hálózathoz (folytatás)**

#### *Figyelmeztetés: Addig ne csatlakoztassa a tápkábelt a DP-G321-hez, amíg azt nem kéri az útmutató.*

 Mac OS alatti nyomtatáshoz kérjük, olvassa el a CD-ROM-on található használati útmutatót (pdf fájl).

- **A**. A CAT5 Ethernet kábel egyik végét csatlakoztassa a DP-G321 LAN portjára. A kábel másik végét csatlakoztassa a gateway vagy a switch Ethernet portjára.
- **B**. Ellenőrizze, hogy a nyomtató ki van kapcsolva.
- **C**. A nyomtatókábel egyik végét csatlakoztassa a DP-G321, míg másik végét a nyomtató megfelelő portjára.
- **D**. Kapcsolja be a nyomtatót. A B-D lépéseket minden nyomatató esetében hajtsa végre mielőtt továbblépne az E pontra.
- **E**. Az áram-adapter egyik kivezetését csatlakoztassa a DP-G321-re, a másik kivezetést pedig dugja be egy elektromos csatlakozóaljzatba. A DP-G321 bekapcsol és öntesztet indít.

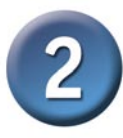

# **A DP-G321 konfigurálása**

Windows operációs rendszerek alatti további beállításokhoz illetve a web-alapú menedzsment interfészről további részleteket olvashat a CD-ROM-on található használati útmutatóban.

A DP-G321 gyári IP-cím beállítása **192.168.0.10.** A DP-G321 IP-címének ugyanabba a tartományba kell esnie, mint amelyet a hálózat használ. A DP-G321 IP-címe módosítható a meglévő hálózati beállításoknak megfelelően. Ahhoz, hogy elérje a nyomtató szerver webes konfigurációs felületét, adjon valamely vezetékes hálózatba kötött számítógépnek egy a nyomtató szerverével azonos tartományba eső IP-címet.

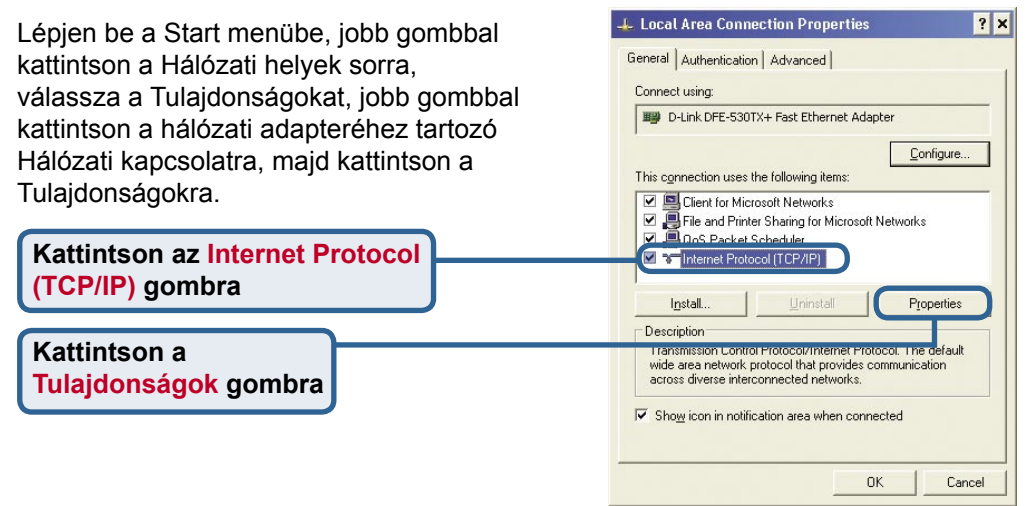

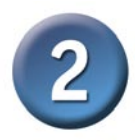

# **A DP-G321 konfigurálása (folytatás)**

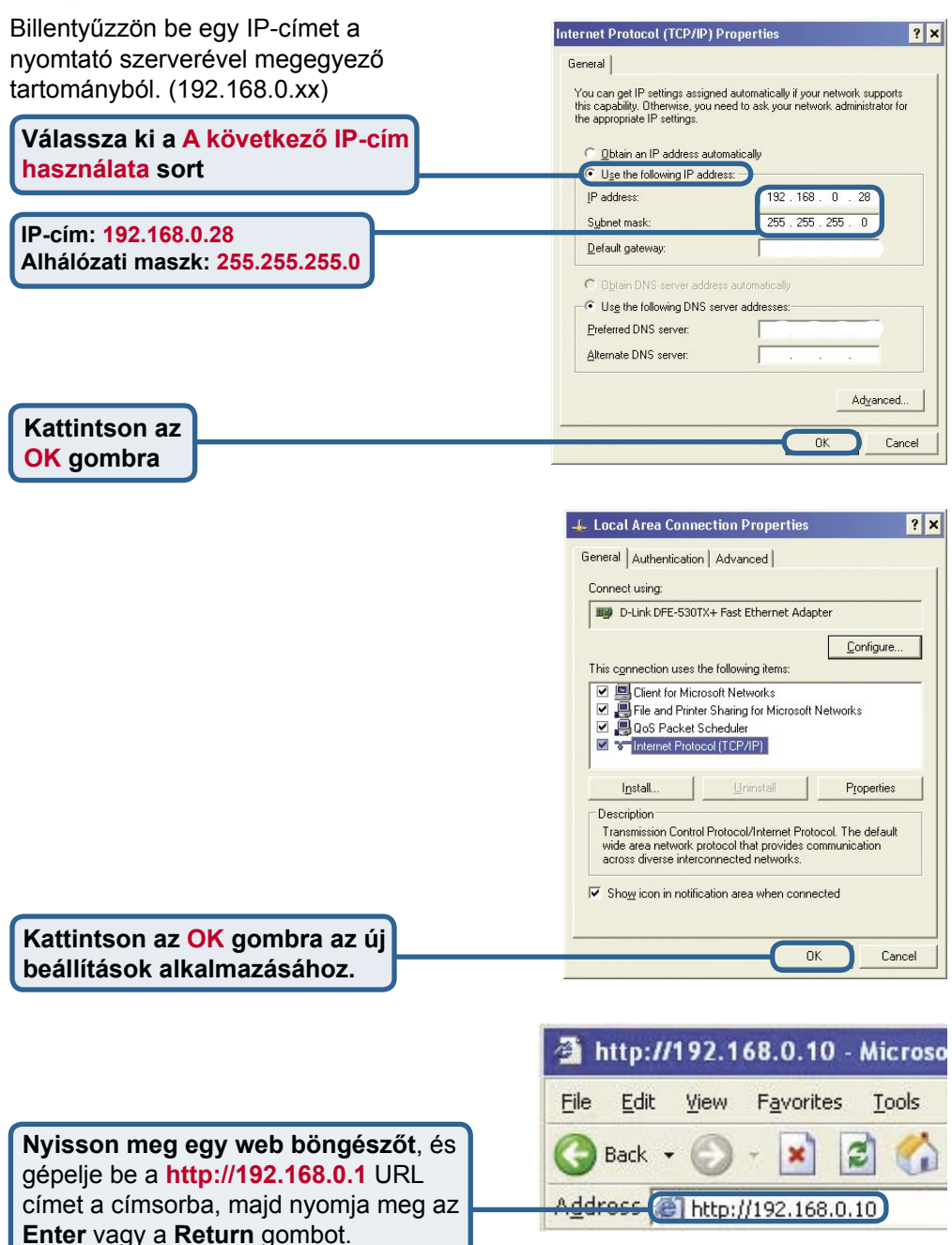

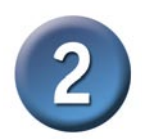

## **A DP-G321 konfigurálása (folytatás)**

A DP-G321 IP-címe a **Beállítás** fül alatt található **Hálózat** pontban módosítható.

Ebben a Gyors Telepítési Segédletben a nyomtató szerver IP-címét használjuk. Amennyiben módosította a DP-G321 IP-címét, a következőkben ezt használja.

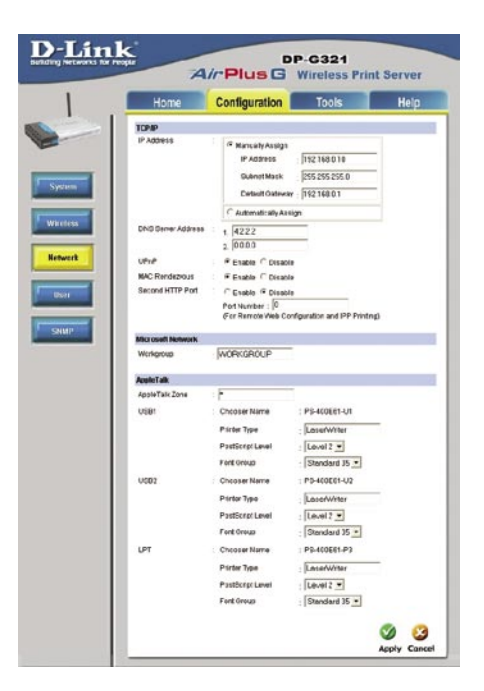

Kattintson a **Vezeték nélkül** gombra a **Beállítások** ablakban a vezeték nélküli beállítások megtekintéséhez.

**Kattintson a Hely keresése**

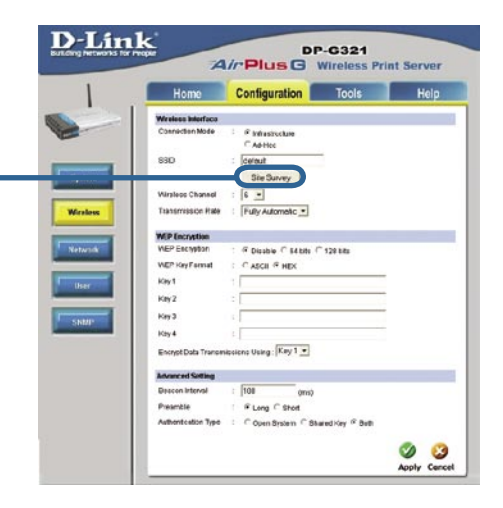

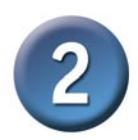

### **A DP-G321 konfigurálása (folytatás)**

Megjelenik az elérhető vezeték nélküli hálózatok listája. Ha nem találja a keresett hálózatot, kattintson a Rescan (Újrakeres) gombra a lap alján.

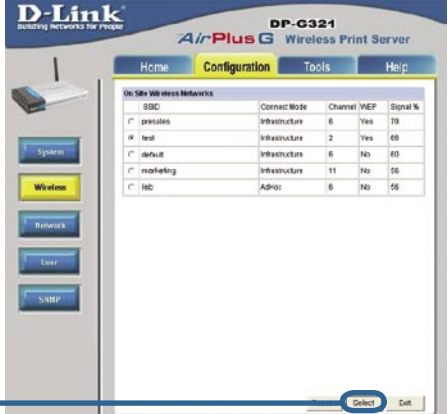

#### **Kattintson a Kiválaszt gombra**

A következő ablak csak akkor jelenik meg, ha bekapcsolt WEP titkosítással rendelkező vezeték nélküli hálózatot választott. Ebben az esetben meg kell adnia a titkosítási információt, majd kattintson az OK gombra.

Kattintson a **Rendszer** gombra a **Beállítások** ablakban a nyomtató szerver és a portok neveinek megtekintéséhez. Ha megváltoztatja a portok neveit, jegyezze fel azokat, mert a Nyomtató Hozzáadása varázsló használatakor szüksége lesz rájuk.

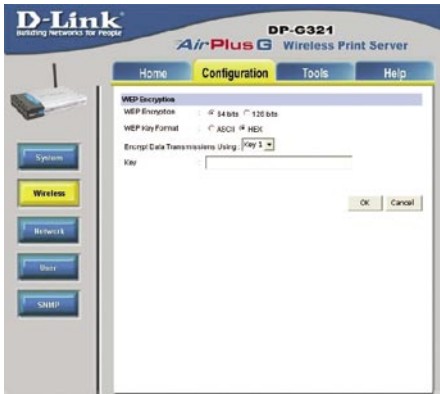

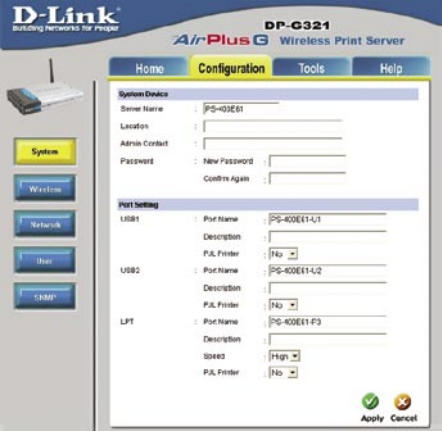

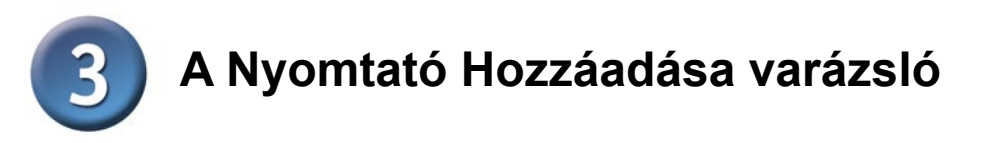

#### **Windows XP alatt:**

Lépjen be a **Start** menübe, válassza a **Nyomtatók és Faxok, majd a Nyomtató Hozzáadása sort**

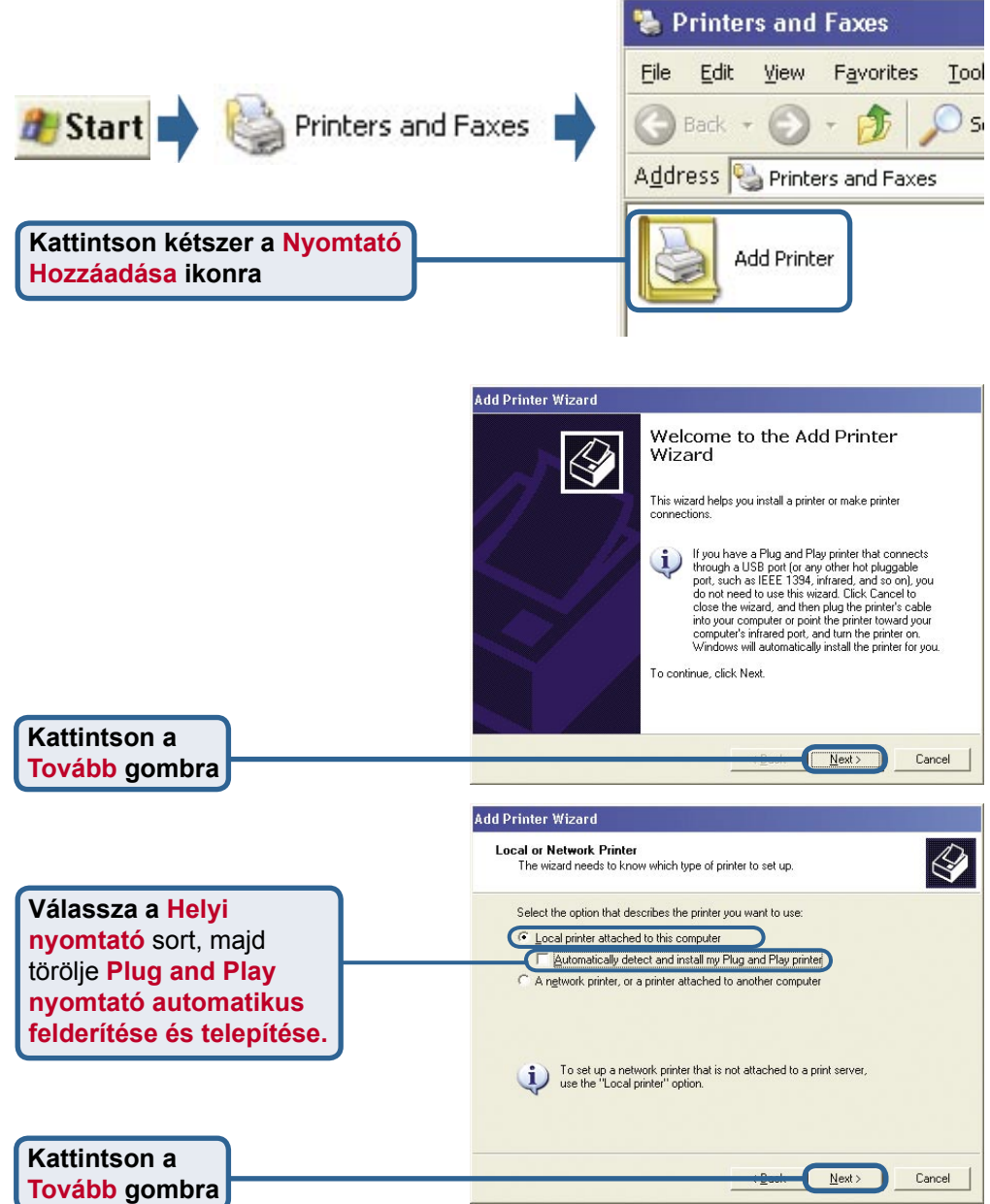

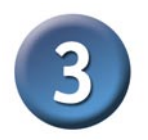

#### **A Nyomtató Hozzáadása varázsló (folytatás)**

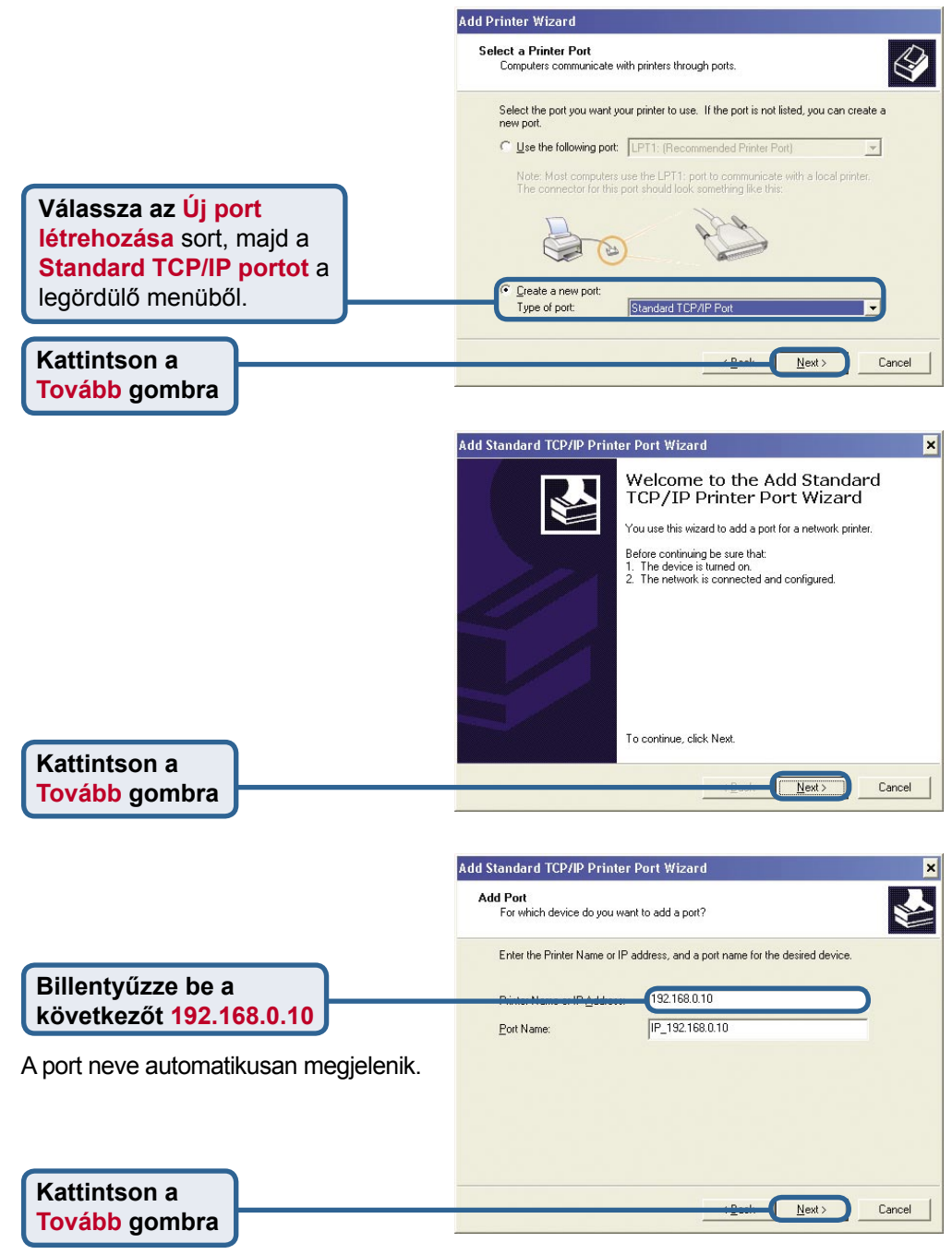

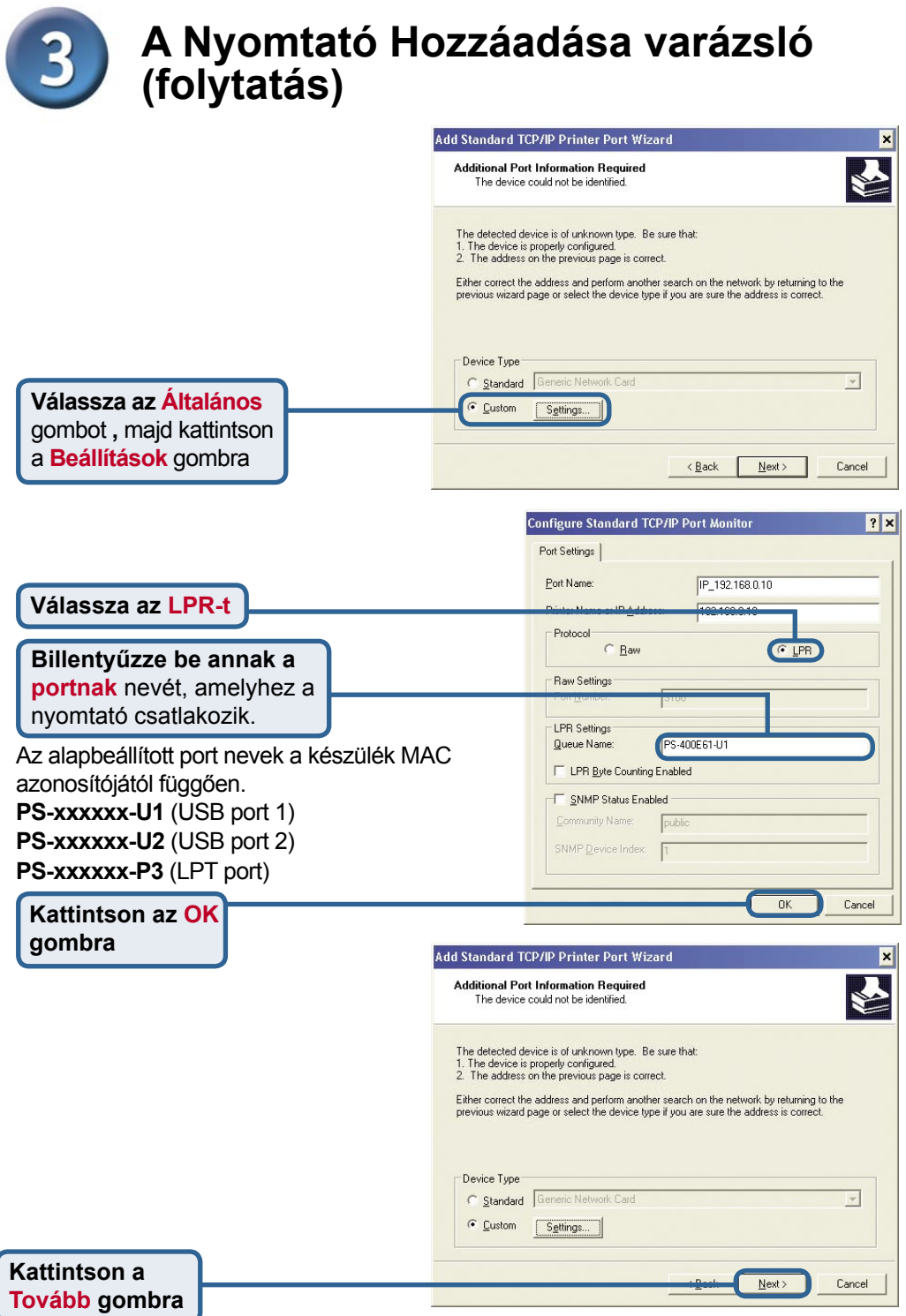

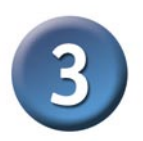

#### **A Nyomtató Hozzáadása varázsló (folytatás)**

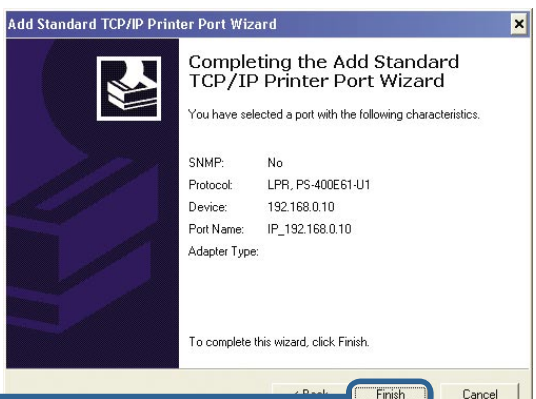

**Kattintson a Befejezés gombra**

**Kattintson a**

**Kattintson a Tovább gombra**

Ebben az ablakban gördítsen lefelé, és válassza ki a nyomtató gyártóját és típusát. (Ha nem szerepel a listában, helyezze be driver CD-t vagy lemezt, és kattintson a Saját lemez sorra.)

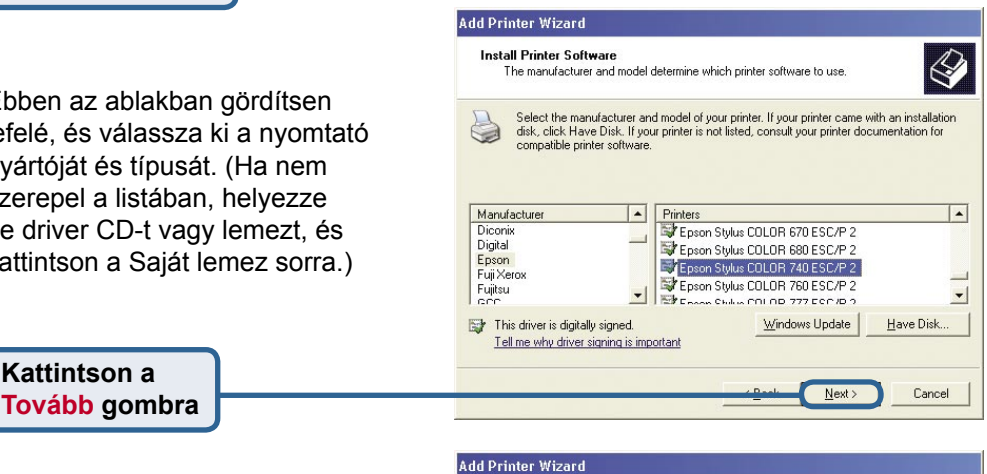

Itt állíthatja be a nyomtató nevét és az alapbeállított nyomtatót.

Name Your Printer You must assign a name to this printer. Type a name for this printer. Because some programs do not support printer and server<br>name combinations of more than 31 characters, it is best to keep the name as short as<br>possible. Type a name for this printer. Because some programs do not support printer and server Printer name: Epson Stylus COLOR 740 ESC/P 2 Do you want to use this printer as the default printer? C Yes  $G$  No  $Next$ Cancel

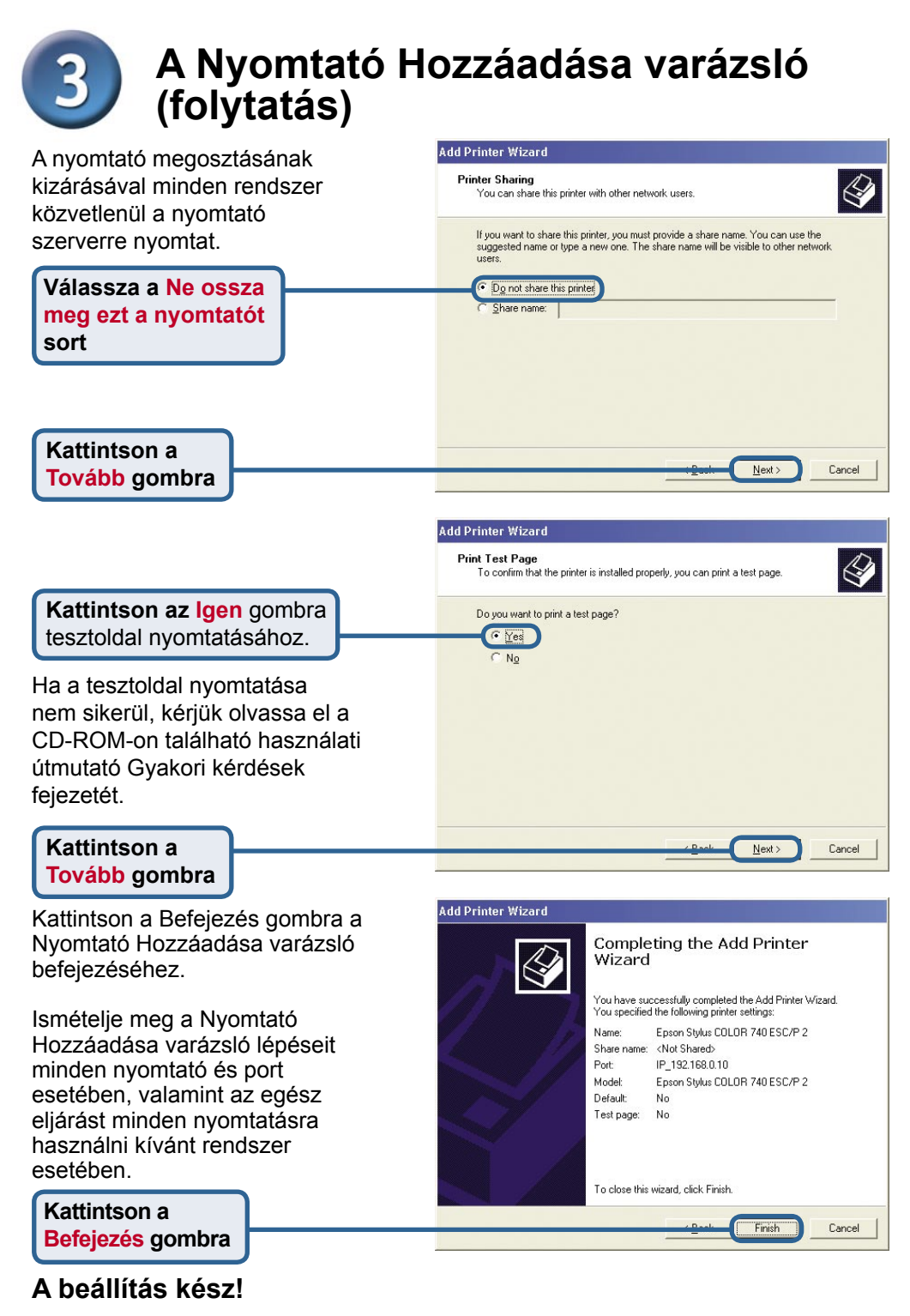

### **Technikai Támogatás**

Meghajtó programokat és frissítéseket a **D-Link** Magyarország weblapjáról tölthet le. Telefonon technikai segítséget munkanapokon hétfőtől-csütörtökig 9.00 – 16.00 óráig és pénteken 9.00 – 14.00 óráig kérhet

a **(1) 461-3000** telefonszámon vagy a **support@dlink.hu** emailcímen.

Magyarországi technikai támogatás :

## **D-Link Magyarország**

1075 Budapest, Alsóerdősor u. 6. – R70 Irodaház 1 em.

Tel. : 06 1 461-3000 Fax : 06 1 461-3004

email : support@dlink.hu URL : http://www.dlink.hu I-2-Eye : 36 1 20 9360768 Fórum : http://www.dlink.hu/forum/

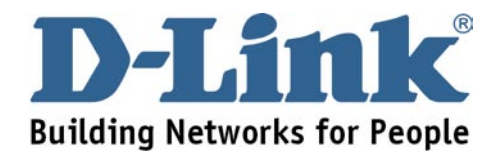